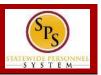

#### WHO GETS ONBOARDING TASKS?

Onboarding tasks are completed by the following workers in Workday:

- Hires/Rehires
- Newly contracted contingent workers (Note: Contingent workers receive a limited list of Onboarding tasks).

Workers who have had a Change Job event (e.g., transfers, promotions, demotions, reassignments, etc.) will not have to complete Onboarding tasks.

#### **ONBOARDING ACTION ITEMS**

The SPS Workday Onboarding action items are listed below. These tasks display in the worker's inbox when Onboarding is triggered (after the worker's account is created). Tasks marked with an asterisk (\*) indicate contingent worker Onboarding tasks.

**Note:** Onboarding tasks are available to workers once the Hire is complete, even if it is prior to their first day at work.

- Update Contact Information\*: Allows worker to change address, birthdate, gender, and other information.
- Update Emergency Contacts\*: Allows worker to add emergency contact information.
- Change My Photo\*: Allows worker to add a photo that will be sent to HR Coordinator to review.
- **Complete I-9 Form:** Allows worker to complete the electronic I-9 form (if applicable). HR Coordinator can review the I-9 form electronically. Agency does not have to utilize the Federal e-verify program to use this form.
- Review and Acknowledge State Policy Documents: Worker reads State policies and acknowledges that they have been read. The State policy documents that are reviewed in this task include the following:
  - State Ethics Law
  - Standards of Conduct
  - Software Code of Ethics
  - Substance Abuse Policy
  - Smoking Policy
  - Sexual Harassment Policy
  - Domestic Violence in the Workplace Policy
  - Code of Fair Employment Practices
- Change Benefit Elections: Worker accesses a link to the DBM Benefit home page to download Benefit enrollment forms.
- Add Payment Elections: Worker accesses a link to the Payroll Online Service Center (POSC) where you can access the Direct Deposit and Tax Withholdings forms.
- Review HR Document: Worker fills out the Education Verification form.
- Review and Acknowledge the Non-Sensitive/Sensitive Position Policy: Depending on the position, worker reads
  and acknowledges the non-sensitive or the sensitive position policy.
- **Review Bargaining Unit Document:** New Employee Service Fee letter needs to be reviewed by employee if the Position is in a Bargaining Unit.

Example of Onboarding tasks in an employee's inbox.

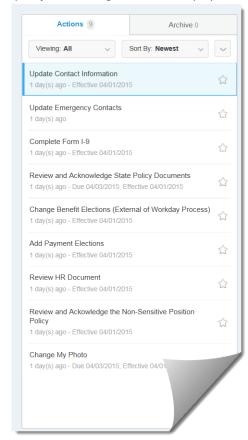

Last Updated: 9/25/2015 Page: 1 of 2

# EMPLOYEE ONBOARDING HR STAFF QUICK REFERENCE GUIDE

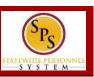

### **VIEW THE STATUS OF ONBOARDING**

#### To view the status of Onboarding for an individual worker...

- 1. Search for the employee and then go to the **Job** tab > **Worker History** sub-tab on the worker profile.
- 2. Find the Onboarding event for the employee. Click on the event and view the **Process** tab to see steps Completed and In Progress.

**Note**: You can also click the View Worker History by Category button to view by category. The Onboarding event will be in the **Personal Data** category.

#### To view the status for your Agency...

- 1. Use the Search field to find the **Onboarding Status Summary** report.
- 2. Review the report.

#### Notes:

- This report allows HR staff to view of the Onboarding status by Supervisory Organization.
- It includes a summary of workers with Onboarding "In Progress" or "Completed" and the total number of workers that have been assigned Onboarding tasks (an example is shown below).
- The report is actionable -- you can click links to see report detail. For
  example, click the link in the In Progress, Completed, or Total column
  to view the employees whose Onboarding tasks by Worker name.

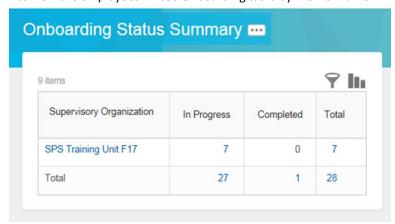

## VIEW POLICIES THAT AN EMPLOYEE HAS REVIEWED AND OTHER DOCUMENTS

To view worker documents or electronic acknowledgments...

1. Search for the employee and then go to the **Personal** tab > **Documents** sub-tab on the worker profile (shown below).

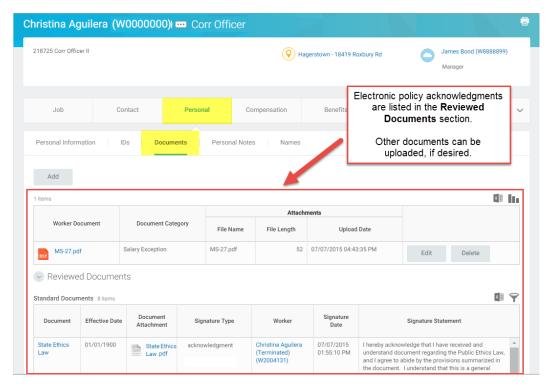

OR

2. Search for the employee and then use the Related Actions and Preview icon next to the employee's name to go to **Worker History > Maintain Worker Documents**.

**Note:** HR Staff can upload other Onboarding documents that are not apart of the online Workday Onboarding process that may be specific to their Agency, if desired. Use the **Add** button on the the employee's profile or the **Maintain Worker Documents** task.

**Last Updated:** 9/25/2015 **Page:** 2 of 2